## 스마트출결시스템

앱설치가이드매뉴얼 **[IOS]**

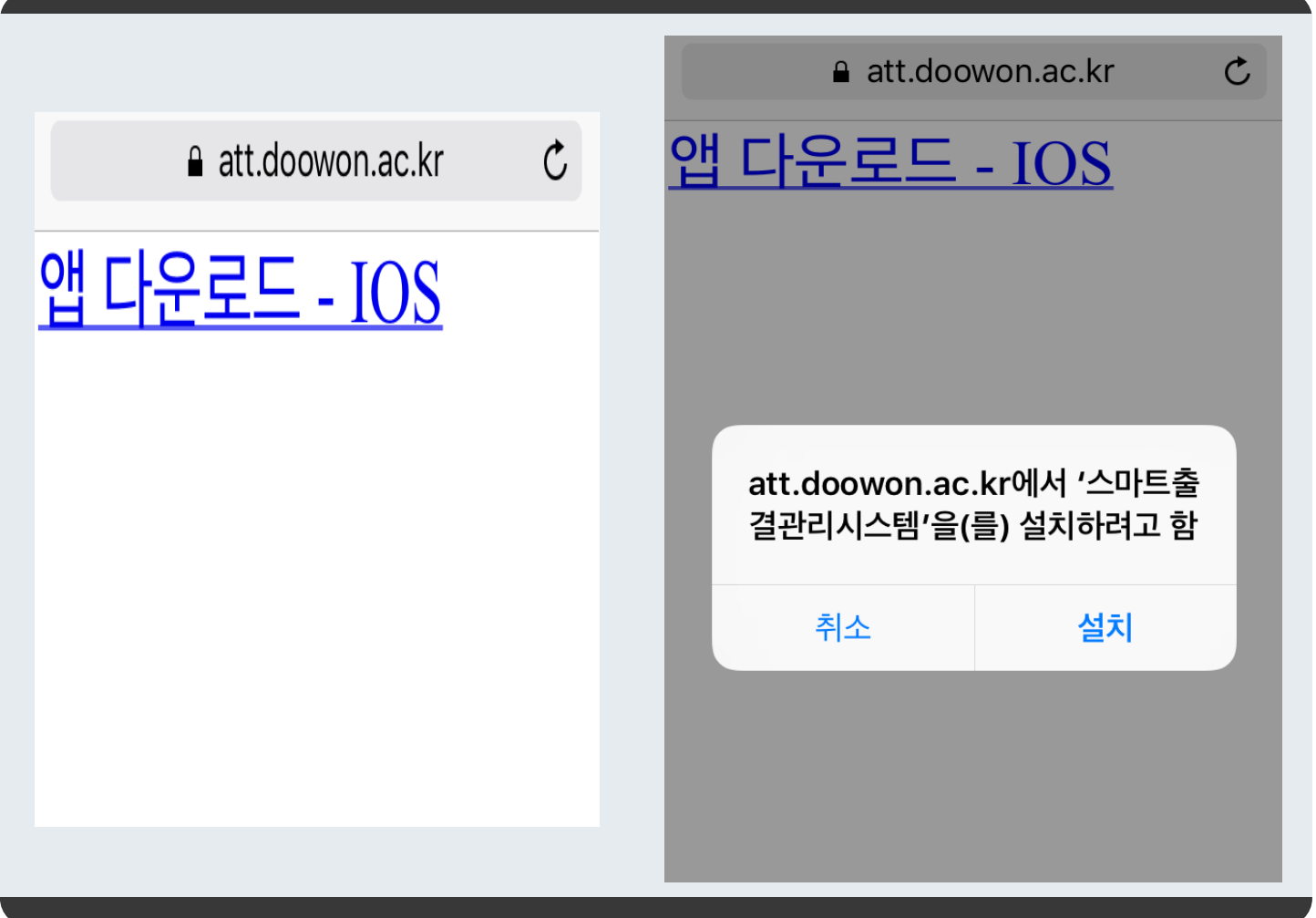

아이폰(IOS) 사용자용 앱설치 가이드 입니다.

아이폰으로 웹부라우저(사파리)를 실행하여 주소창에 [https://att.doowon.ac.kr/ios\\_download.jsp](https://att.doowon.ac.kr/ios_download.jsp)를 입력 합니다.

- 1. 화면에 보이는 "앱 다운로드 IOS" 를 클릭하면 팝업 창이 나타납니다.
- 2. 팝업창 하단의 설치 버튼을 클릭하여 스마트출결시스템 앱을 설치 합니다

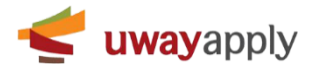

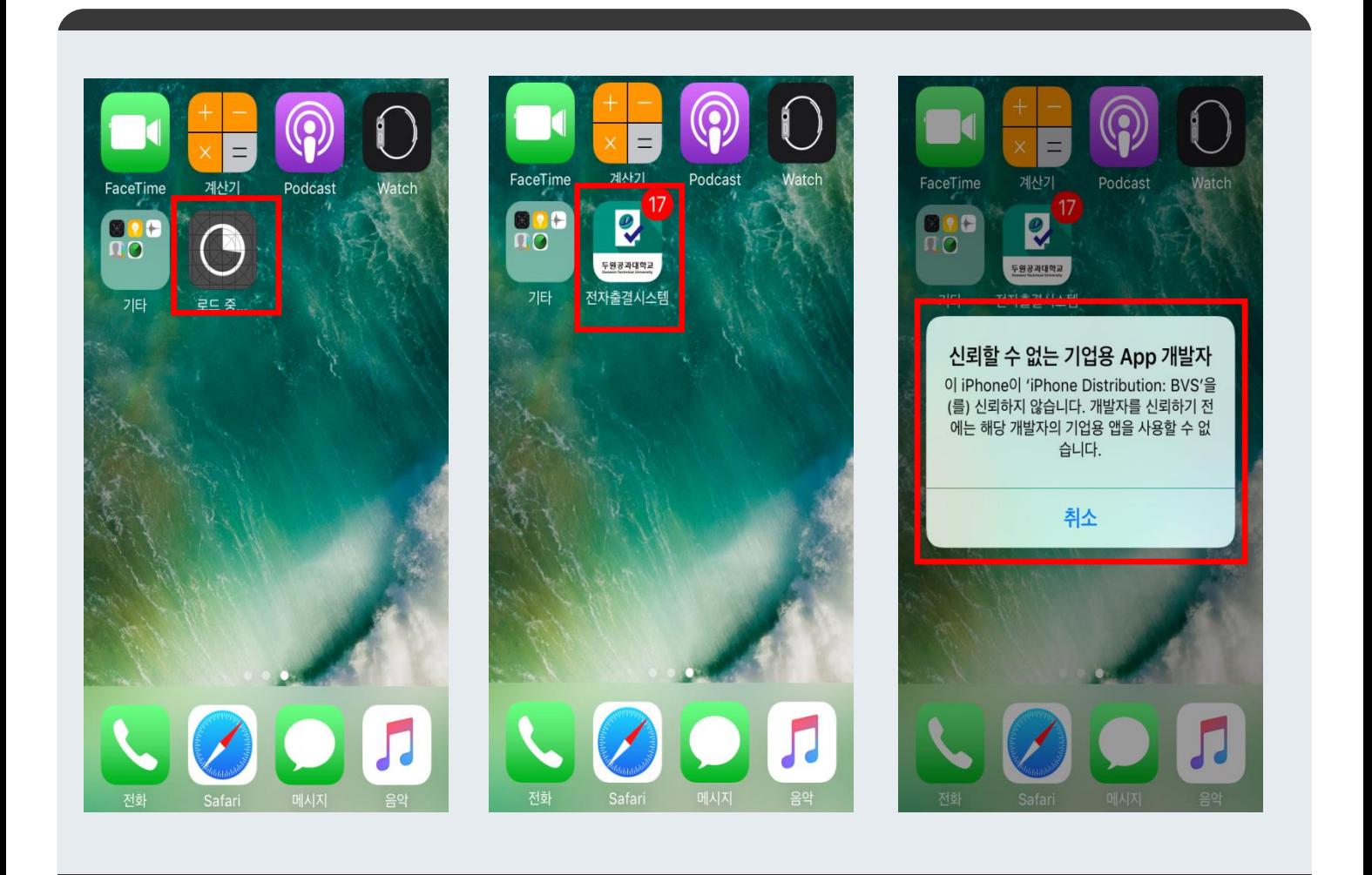

1. 배경화면에서 앱 설치가 진행되는 로딩 화면이 나타납니다.

1. 배경화면에서 위의 이미지와 같이 설치된 두원공과대학교 스마트출결시스템 앱을 확인할 수 있습니다.

2. 앱을 실행하면 가장 우측 이미지와 같이 "신뢰할 수 없는 기업용 APP 개발자"라는 메시지가 표시 됩니다. - 앱 스토어가 아닌 앱 설치파일을 바로 설치시, 설치된 앱을 신뢰하는 앱으로 설정이 필요합니다. - "취소" 클릭 후 다음장의 내용을 따라해 주세요.

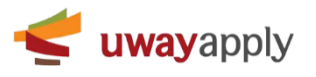

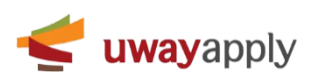

3. "기기관리" 선택 (일부 OS 버전에서는 프로파일 및 기기관리로 표시 됩니다.)

 $\color{blue}\ast\textcircled{0}\color{black}\bullet\color{blue}\blacktriangle\color{red}\blacksquare\color{black} \enspace\color{blue}\mathbf{6:08}$ 

•••○SKT 〒

2. "일반" 선택

1. 아이폰의 "설정" 메뉴 클릭

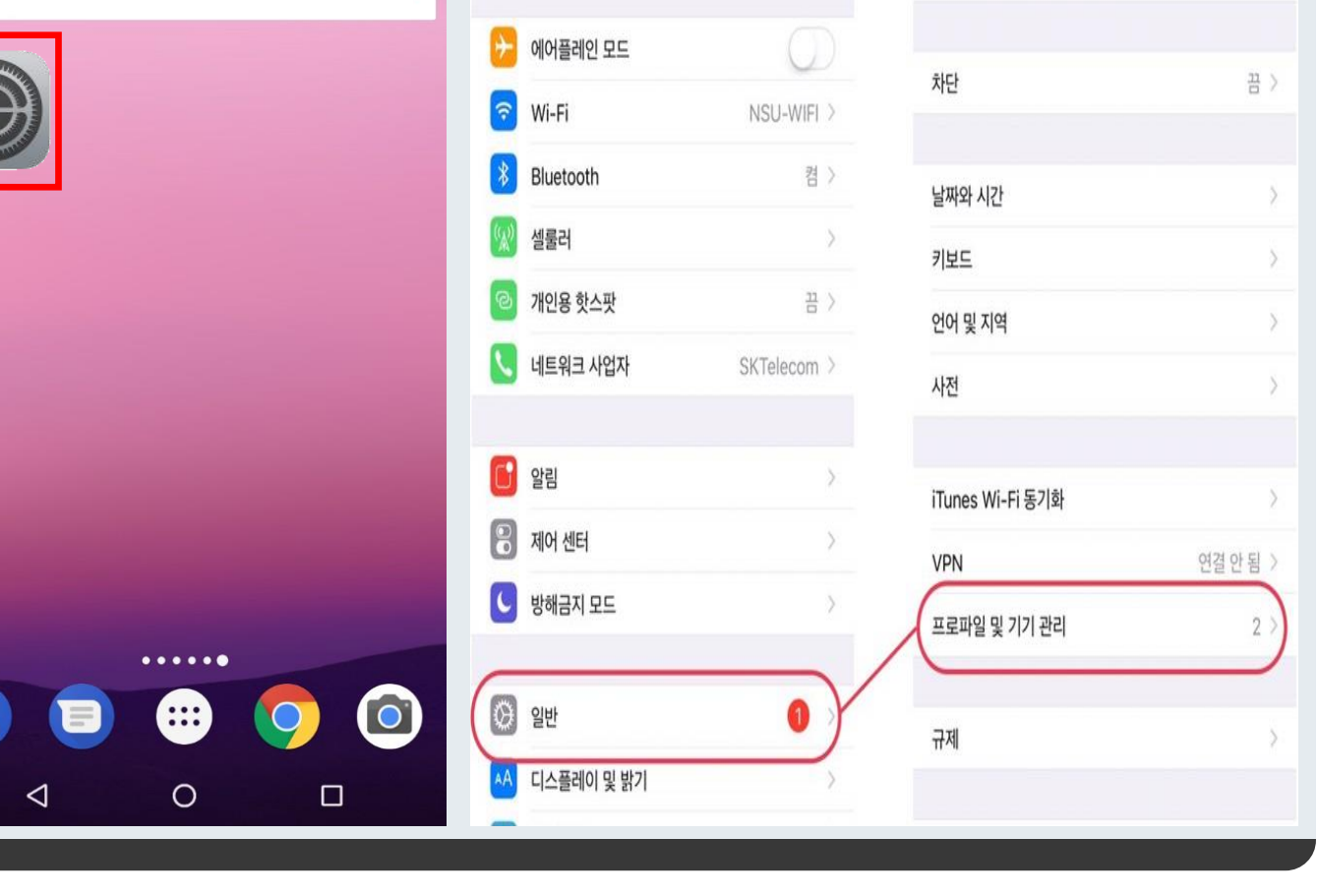

9章 3:13

설정

 $@$  0  $*$  37%

108

9章 3:14

일반

•••⊙SKT ?

〈望

앱 설치 가이드 매뉴얼

 $@$  0  $*$  37%

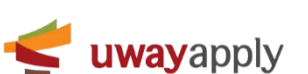

앱 설치 가이드 매뉴얼

앱 설치를 위한 설정 <del>Alliant</del> Alliant Alliant Alliant Alliant Alliant Alliant Alliant Alliant Alliant Alliant Alliant Alliant Alliant Alliant Alliant Alliant Alliant Alliant Alliant Alliant Alliant Alliant Alliant Alliant Alliant

**\*\*\*\*\* KT LTE** 오전 1:24  $\Omega$  81% SIM 없음 <sup>-</sup> 오후 1:01  $\ast$ ◆ 기기 관리 **BVS** < 일반 기기 관리 ✔ 기기 관리 **BVS** 기업용 앱 'iPhone Distribution: BVS' 개발자의 앱은 이 'iPhone Distribution: BVS' 개발자의 앱은 이 iPhone에서 신뢰할 수 없으며, 개발자를 신뢰하기 전에  $\circledS$ **BVS** iPhone에서 신뢰할 수 없으며, 개발자를 신뢰하기 전에 는 실행되지 않습니다. 는 실행되지 않습니다.  $\circledS$ Industry-Academic Cooperation Foun...> 'BVS'을(를) 신뢰함 이 iPhone에서 'iPhone Distribution: BVS' 앱을 신뢰함 이 기업용 개발자를 신뢰하면 해당 개발자의 모 'IPHONE DISTRIBUTION: BVS' 개발자의 앱 든 앱을 사용자의 iPhone에서 사용하며 이 앱  $\sqrt{2}$ 이 사용자의 데이터에 접근할 수 있게 됩니다. 전자출결시스템 확인 완료 취소 신뢰

1. 첫번째 이미지에 표시된 것과 같이 "BVS" 를 클릭

2. 두번째 이미지에 표시된 것과 같이 파랑색 글씨의 "BVS"을(를) 신뢰함 을 클릭

- 세번째 이미지와 같은 팝업이 표시 됩니다.

3. "신뢰" 클릭

4. 다시 바탕화면으로 이동하여 "두원공과대학교 스마트출결시스템 앱"을 클릭하여 실행

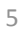

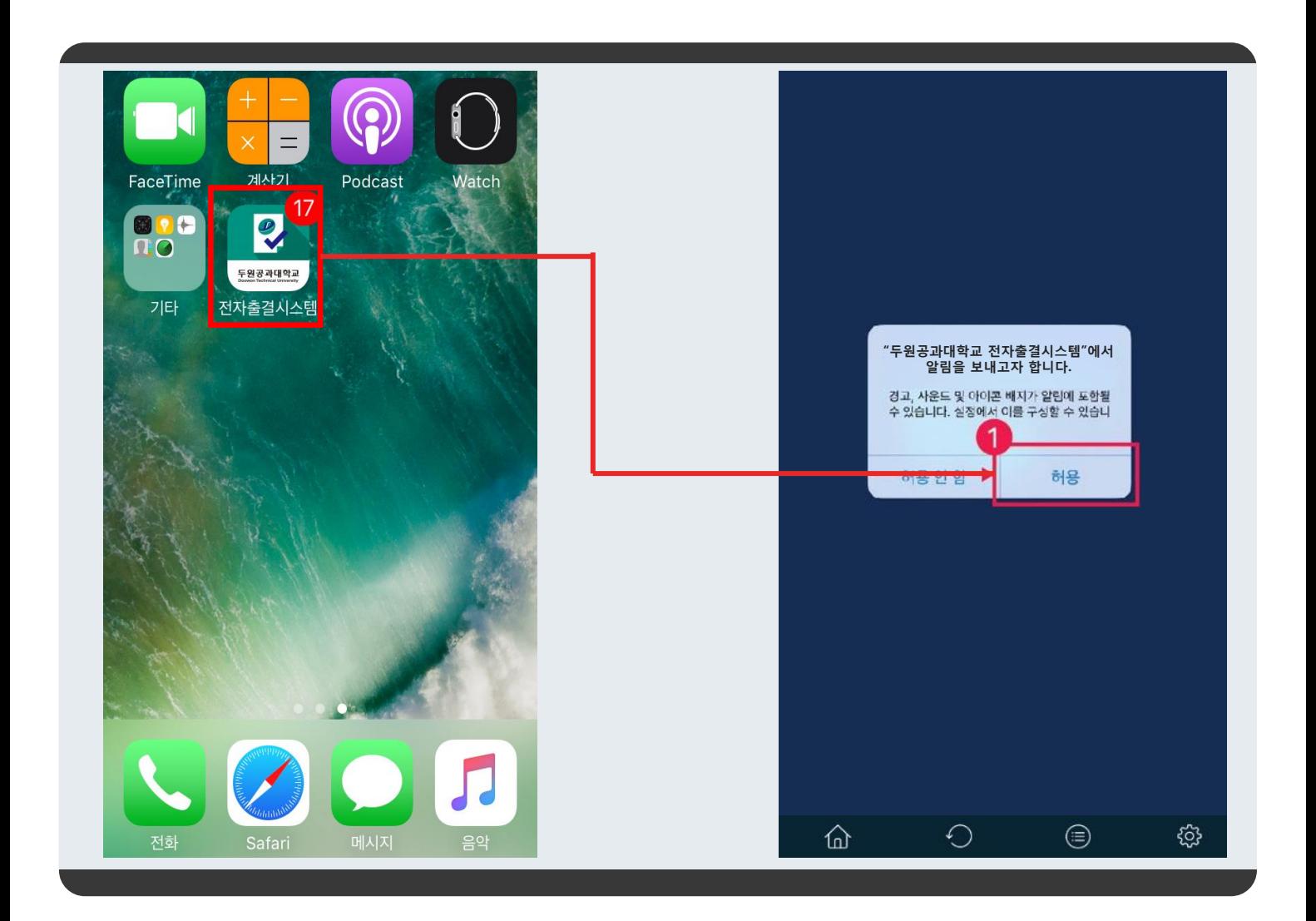

## 전자출결 앱을 실행시 알림을 꼭 허용해 주세요!

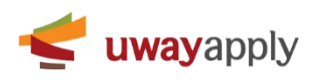

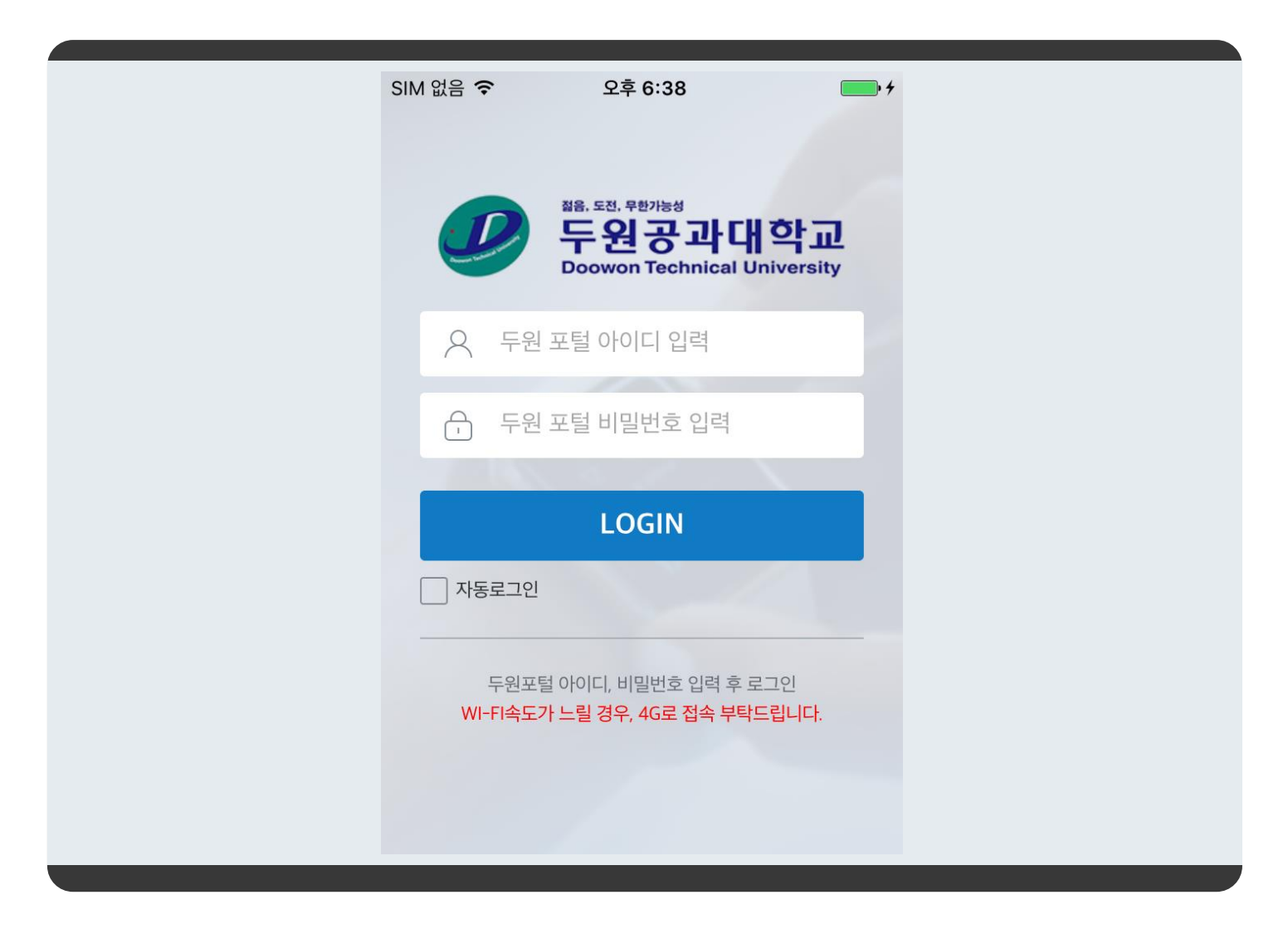

- 1. 여기까지 오셨으면 성공한 것 입니다.
- 2. 로그인 정보는 종합정보시스템 ID 와 패스워드를 사용하시면 됩니다.

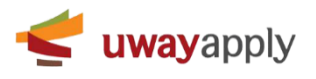